# Xerox® Phaser® 6510 Xerox® WorkCentre® 6515 Firmware Upgrade Instructions

### **Overview**

The purpose of this document is to define the procedures on downloading device firmware to the Xerox WorkCentre 6515 and/or the Phaser 6510. The document contains proceduresfor installing firmware via a software Utility for both Windows & Mac Operating Systems.

### **Methods Supported:**

- Network (Ethernet) Windows and Mac OS supported
	- o To obtain the IP Address of the device, print a Configuration Report or a Startup Page.
	- USB (Type-A to Type-B cable) Windows support only
		- o The USB Type-B port is on the back of the printer.

### **Prerequisites to Installing Firmware**

- Please go to Xerox.com and download the appropriate files for the Operating System being used:
	- "**Win\_FWTool\_v5.3.3.8.zip**" Windows Firmware Download Utility
	- **<FW>\_<Model>.zip** Firmware Bin File
		- o **Important**, user must download this file when using the Windows Installer
	- < Model> Mac FW.zip Mac OSX Firmware Download Utility (Note: This includes the Firmware file)
- Administrative Rights to the workstation are required to run either Installer.
- Ensure the device is enabled to allow for Software Updates.

### **Procedure for Enabling Software Updates**

- 1. On a computer open a web browser and enter the Device's IP Address. Example: http://<IP Address>
- 2. On the device's web page (Xerox Embedded Web Server) Login as a system administrator.
	- a. Select **[Log In].**
	- b. Enter user name and password
	- c. Click **[Log In].**

**Note:** The default user name is admin and default password is 1111.

- 3. Once logged in, select **Home** > **System** > **Software Update** > **[Enable]**.
- 4. Select **[Restart Now]** to reboot the device.

## Procedure for the Windows Firmware Upgrade Utility

- 1. Download and extract the **Win\_FWTool\_v5.3.3.8.zip** (Windows Firmware Download Utility).
- 2. Download the **\*.bin** firmware file and put it in the same location as the Windows Firmware Download Utility.
- 3. Open **"fwdl5.3.3.8ww-160921-1"** directory and double click the **FWDLMgr.exe** file.

### FWDLMqr.exe

 $\sqrt{3}$ 

- 4. Read the End User License Agreement and select **[Agree]**.
- 5. From the Printer Model dropdown, select your printer (example WorkCentre 6515).
- 6. Select **[Browse]**, then navigate to the location of the Firmware "**.bin"** file.
- 7. Select the "**.bin"** file, then select**Open**.
- 8. Select **[Add]** and then select **[Next]**.

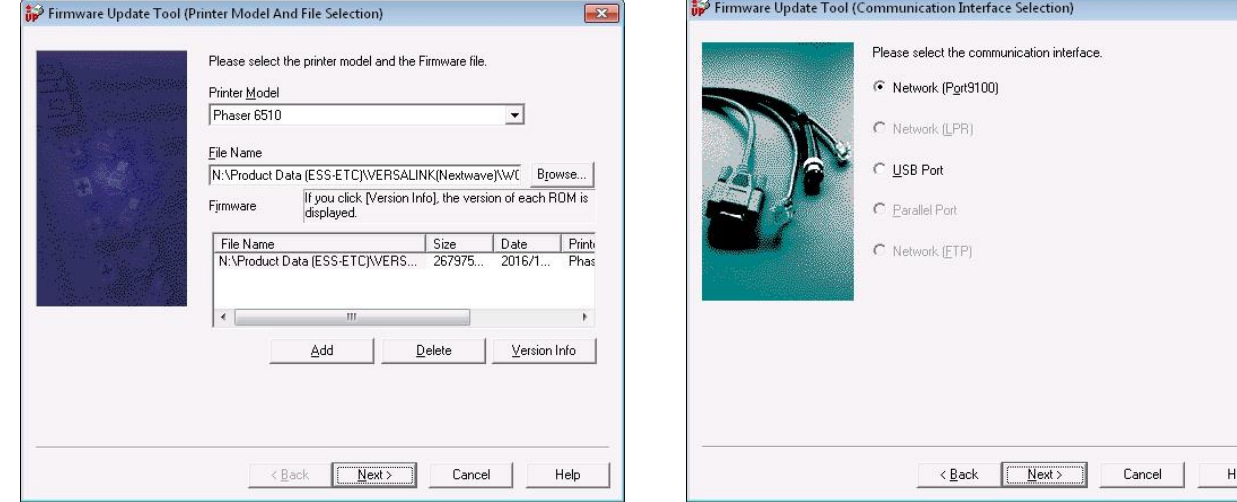

### *To perform an upgrade via the Network*

- 1. Select **[Network (Port9100)]**, then select**[Next]**.
- 2. Enter the IP address into the IPAddress Input field.
- 3. Select **[Next].** This will start the firmware update**.**
- 4. A Firmware update status appears on the Update in Progress screen. The printer control panel also shows the firmware update status. You will see a message similar to "An authorized user is making changes to this device, Please wait…."

**Important:** Do not close the window or interrupt the printer while it upgrades.

- 5. Once the upgrade is complete, select **[Finish]**within the tool.
- 6. When Prompted "Would you like to exit?" select **[Yes]**.

### *To perform an upgrade using a USB cable*

- 1. Select the **[USB Port]**, then click **[Next]**.
- 2. A Firmware update status appears on the Update in Progress screen. The printer control panel also shows the firmware update status. You will see a message similar to "An authorized user is making changes to this device, Please wait…."

**Important:** Do not close the window or interrupt the printer while it upgrades.

- 3. Once the upgrade is complete, select **[Finish]**within the tool.
- 4. When Prompted "Would you like to exit?" select **[Yes]**.

The printer reboots when the upgrade is completed, and a Software Upgrade Report prints.

### Macintosh Firmware Update Tool

**Important:** Must use the designated tool for the desired product. Tool(s) cannot be swapped.

- 1. Download the <Model> Mac FW.zip (Mac OSX Firmware Download Utility).
- 2. Double-click the '<Product> <Version>.dmg' file to mount the disk to the computer.
- 3. Double-click on the Firmware Update Tool icon.

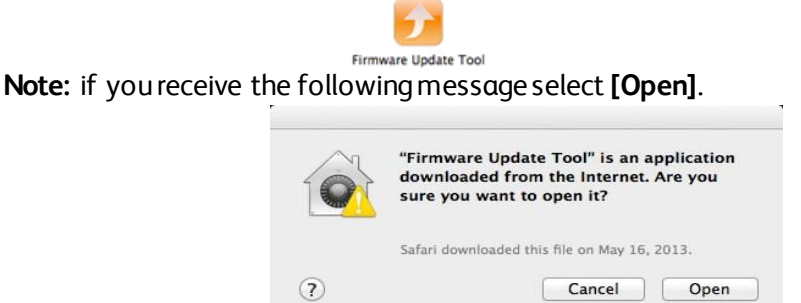

- 4. Select **[Add a Printer]** and enter a valid IP address for a device that needs to be updated. **Note:** Network Printer(s) may appear due to an automatic search performed by the tool. If desired the printer appears in the list then check the box for the desired printer.
- 5. Select **[OK]** to exit out of the Add Printer dialog.
- 6. Check each printer that needs to be upgraded. Continue the Add a Printer process until all the desired printers are added.
- 7. Select **[Update Printer Software]** button.
- 8. Select **[OK]** to start the upgrade process.

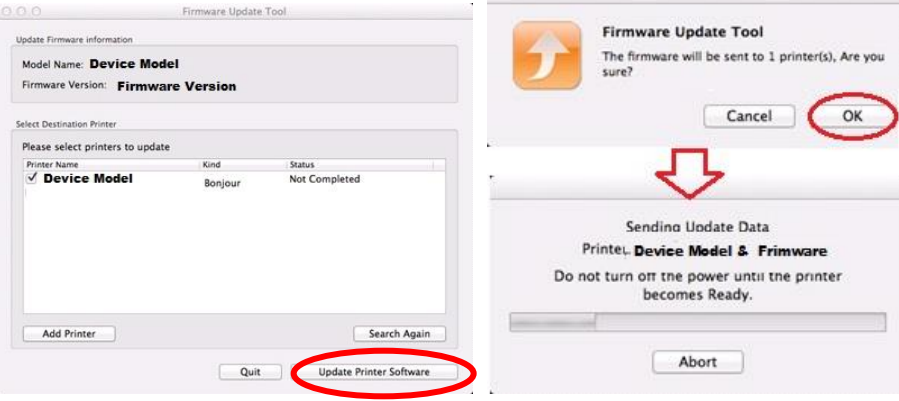

9. Once the upgrade is complete, select **[Finish]**within the tool.

The printer reboots when the upgrade is completedand a Software Upgrade Report prints.